20230407 更新

# 教室ネットワーク DHCP 利用手順

## -Windows 10-

## 1.はじめに

#### 1.1 本マニュアルの目的

本マニュアルは持ち込み PC を一般教室の有線ネットワークで利用する手順をまとめたものです。 本手順を実施することにより、申請無しで一般教室有線ネットワークを利用することができます。

#### 1.2 注意事項

・教室環境は学内アクセス可能なネットワークです、 教職員のみご利用ください。

・大学から提供している研究室用 PC では利用できません。

### 1.3 利用 ID/パスワードについて

ネットワーク利用の認証には kaede-net の ID とパスワードを使用しています。 kaede-net のパスワードを変更した場合は有線ネットワークの利用できなくなります。 パスワードを変更後は、「2.10 の資格情報の設定」を再度実施してください。

### 1.4 一般教室の有線 LAN 利用場所について

本手順書にて利用できる有線ネットワークについては情報システム課ホームページでご確認くだ さい。

URL:https://www.kokushikan.ac.jp/research/cis/facility/net/howto.html

一般教室 有線 LAN(DHCP)をご参照ください。

## 2.教室 DHCP 利用手順(事前準備)

2.1 スタートメニューから Windows 管理ツールを展開し「サービス」を選択します。

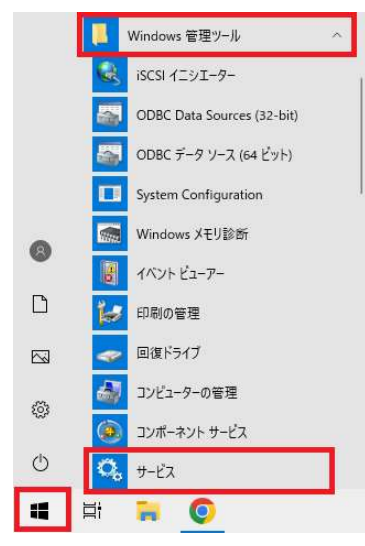

2.2 サービス一覧にある「Wired AutoConfig」をダブルクリックし、下記の設定を指定します。

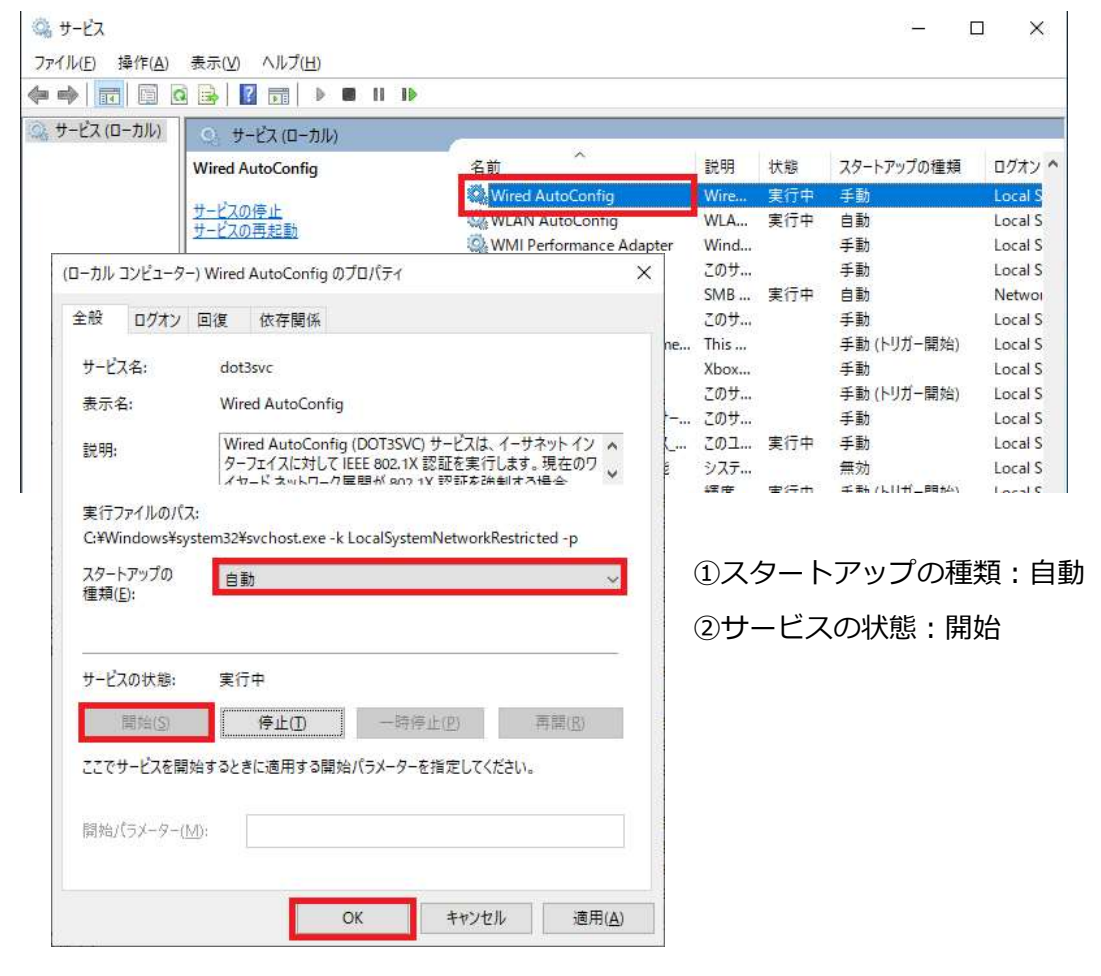

2.3 スタートメニューから設定(歯車のマーク)を選択します。

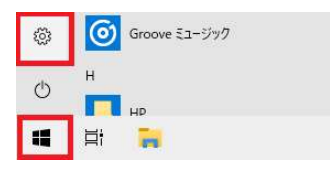

## 2.4 Windows の設定画面が開いたら「ネットワークとインターネット」をクリックし、左側の 「状態」項目から「アダプターのオプションを変更する」を選択します。

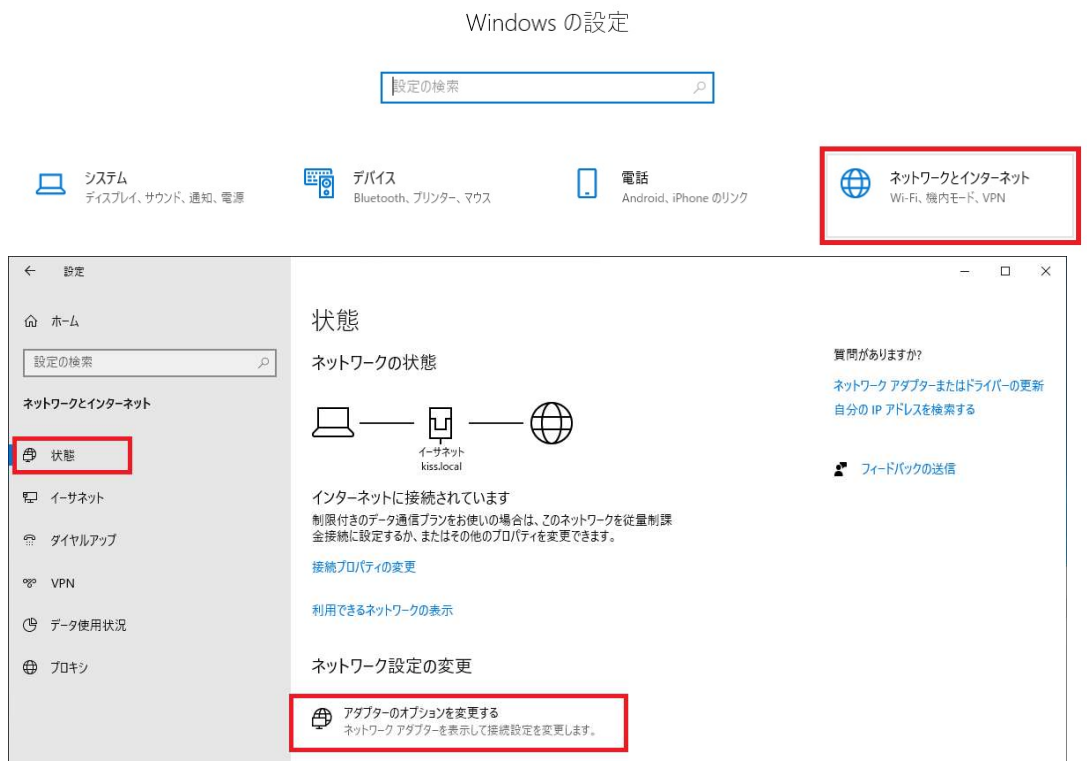

2.5 表示された画面から有線 LAN アダプターを右クリックし、「プロパティ」を選択します。

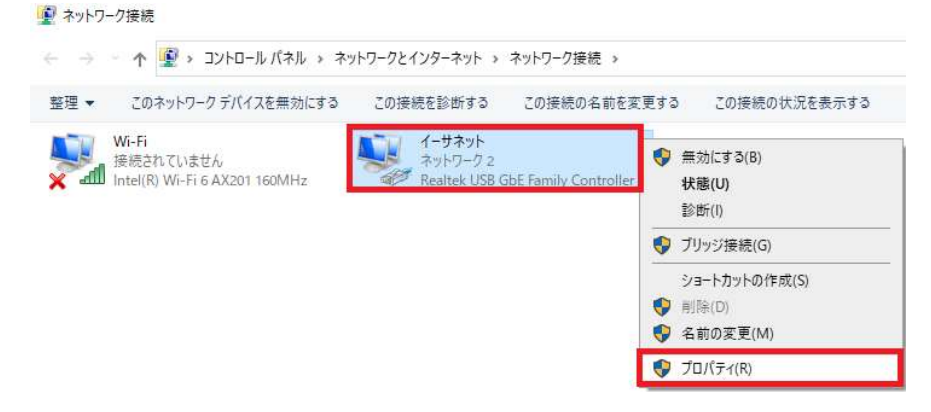

2.6 「認証」のタブを選択し、「ネットワークの認証方法の選択」の[設定]をクリックします。

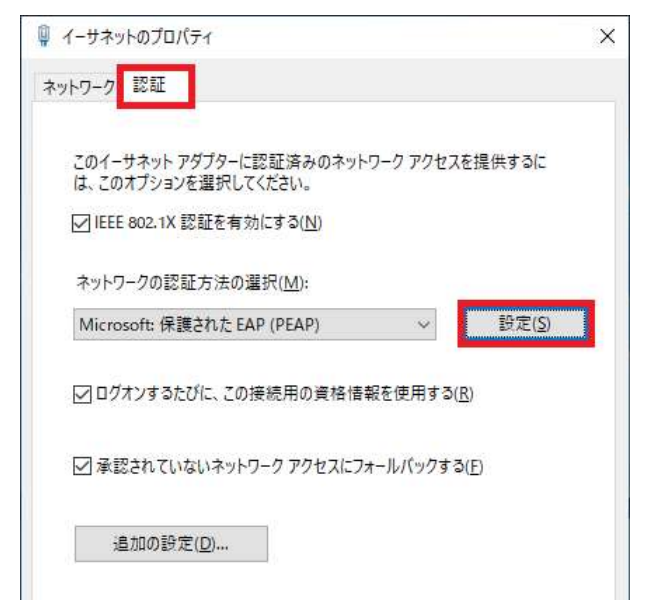

## 2.7 「認証方法を選択する」の[構成]をクリックし、表示されたウィンドウ(EAP MSCHAPv2

のプロパティ)のチェックを外し、[OK]を選択します。

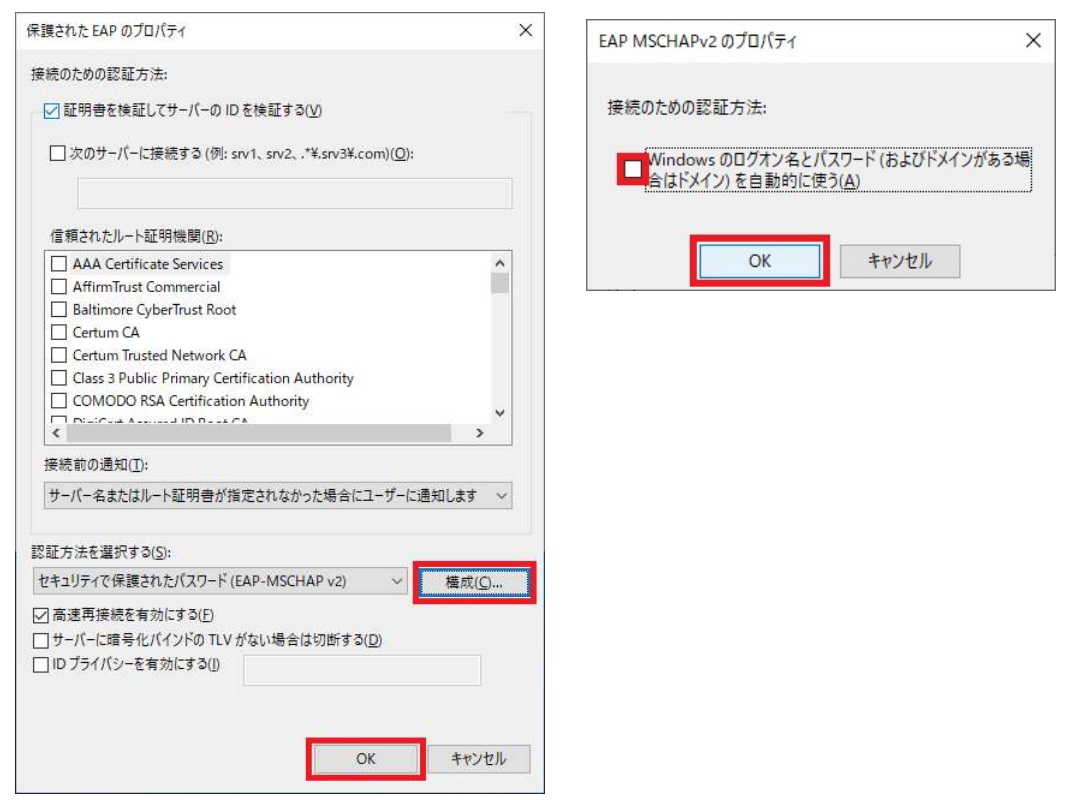

#### 2.8 下記画面に戻り、[追加の設定]をクリックします。

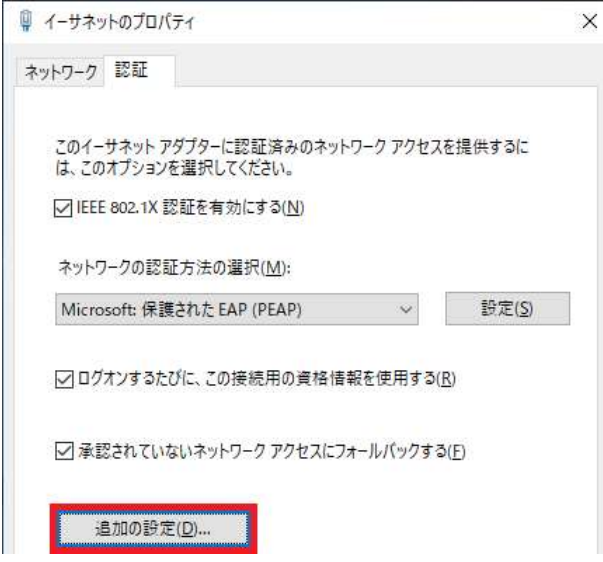

2.9 「認証モードを指定する」のチェックを有効化し、「ユーザ認証」に設定して[資格情報の 保存]をクリックします。

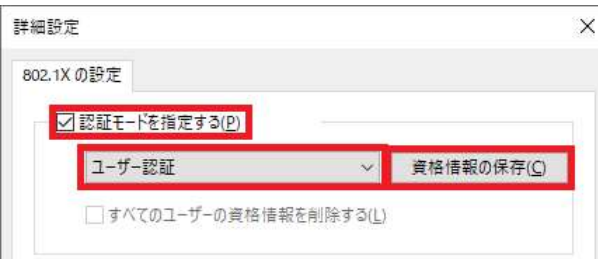

2.10 資格情報の保存画面が表示されたら、学内 PC を利用するときの ID/パスワードを入力し、

[OK]をクリックします。

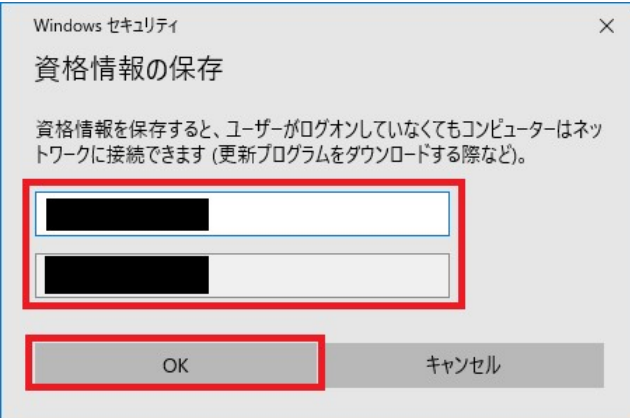

## 3.教室 DHCP 利用手順(接続)

3.1 教室の有線 LAN に 2 で設定した PC を LAN ケーブルで接続します。

## 3.2 LAN ケーブル接続後、下記のイーサネット認証画面が表示されますので、[接続]をクリッ クします(初回のみ)。

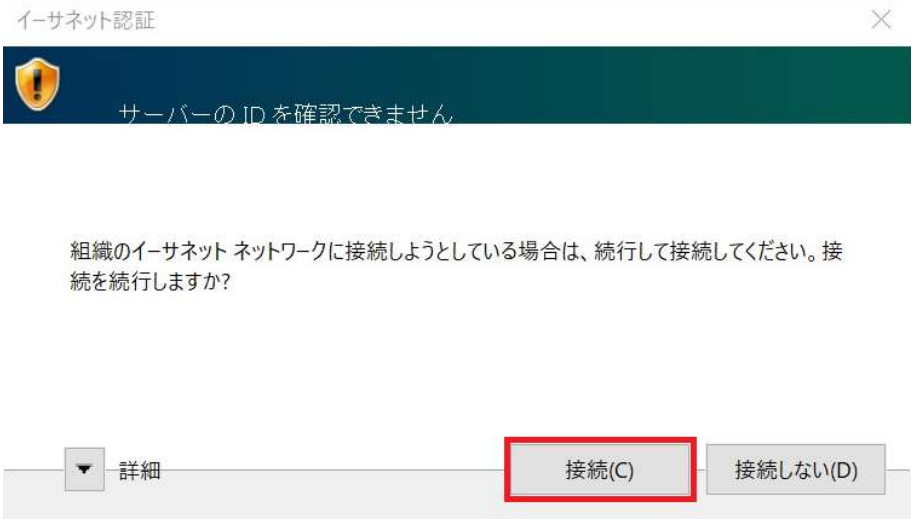

以上で Windows10 における教室有線 LAN 接続手順は完了です。